### "How to Run Reports from SSRS and Save as Excel File"

- <u>Note</u>: Proper menu access to SSRS is required to display this link. If this link is absent, please contact the SUD Support Desk for assistance.
- 1- Click on the SSRS link in the upper right-hand corner of the SanWITS window.

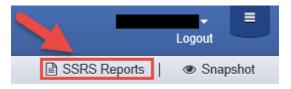

2- On Home Screen > click on the "Provider Reports" Folder.

| SanWITS        |          |                       |            |       |                  |                              |           |                 | 8        | $\pm$   |
|----------------|----------|-----------------------|------------|-------|------------------|------------------------------|-----------|-----------------|----------|---------|
| ★ Favorites    | Browse   |                       |            |       |                  | + New ~                      | † Upload  | 🛾 Manage folder | ∀ View ~ | Search. |
| Home           |          |                       |            |       |                  |                              |           |                 |          |         |
| FOLDERS (9)    |          |                       |            |       |                  |                              |           |                 |          |         |
| E. FEI         |          | Implementation Suppor | My Reports | Optum | Provider Reports | San Diego Cou<br>and Alcohol | inty Drug | Wits SSR        | S Models |         |
| PAGINATED REPO | RTS (12) |                       |            |       |                  |                              |           |                 |          |         |

3- Click on any Folder you would like to go and select the report you want to run. For example, the TUOS Reports Folder.

| ★ Favorites Browse                      |                                         |                                     |                               |                       | + New ∽ ↑ Upload | 🛛 Manage folder 🛛 🍸 View 🛩 🛛 Sea |
|-----------------------------------------|-----------------------------------------|-------------------------------------|-------------------------------|-----------------------|------------------|----------------------------------|
| Provider Reports                        |                                         |                                     |                               |                       |                  |                                  |
| FOLDERS (36)                            |                                         |                                     |                               |                       |                  |                                  |
| Active Census Report                    | Alpha Project                           | Bethany's Files                     | CERRC - MHS                   | CRASH Agency Reports  | DMC QA Reports   | ECS CERRC                        |
| Family Health Center of San Diego       | Freedom Ranch                           | Harmony WRC                         | HOM Reports                   | Mary's Folder         | McAlister        | MHS Agency Reports<br>Folder     |
| Mid-Coast RRC-MHS                       | North County Serenity<br>House          | Outcomes Reports for<br>CYF and AOA | Pathfinders of San Dieg       | PC1000 Reports        | Phoenix House    | SDYS Teen Options                |
| Serial Inebriate Program (SIP)          | SUD Encounter Report                    | Teen Recovery-North inland          | The Fellowship Center         | The Turning Point Hom | TUOS Reports     | • UCSD                           |
| UPAC                                    | Vista Hill Bridges North<br>Central RRC | Vista Hill Bridges TRC              | ····<br>Vista Hill ParentCare | Volunteers of America | U vvsd           | ·                                |
| PAGINATED REPORTS (1)                   |                                         |                                     |                               |                       |                  |                                  |
| Non-Billable Encounter<br>Status Report |                                         |                                     |                               |                       |                  |                                  |
|                                         |                                         |                                     |                               |                       |                  |                                  |
|                                         |                                         |                                     |                               |                       |                  |                                  |

### "How to Run Reports from SSRS and Save as Excel File"

4- Once you click on the selected Folder, you'll see the available reports. For this example, we'll use the TUOS Claim Summary Report

| ★ Favorites 🚺 Browse                                           |                                                                |                                             |                         |                              | + New ~ | ↑ Upload | 🗌 Manage folder | Ƴ View ∽ | Search |
|----------------------------------------------------------------|----------------------------------------------------------------|---------------------------------------------|-------------------------|------------------------------|---------|----------|-----------------|----------|--------|
| TUOS Reports                                                   |                                                                |                                             |                         |                              |         |          |                 |          |        |
| Home > Provider Reports > TUOS                                 | Reports                                                        |                                             |                         |                              |         |          |                 |          |        |
| PAGINATED REPORTS (5)                                          |                                                                |                                             |                         |                              |         |          |                 |          |        |
| Encounter Report For 10 ***<br>Mins Duration Based<br>Services | Encounter Report For 15 ***<br>Mins Duration Based<br>Services | Encounter Report For Unit<br>Based Services | TUOS Claim Details Repo | TUOS Claim Summary<br>Report |         |          |                 |          |        |
|                                                                |                                                                |                                             |                         |                              |         |          |                 |          |        |
|                                                                |                                                                |                                             |                         |                              |         |          |                 |          |        |
|                                                                |                                                                |                                             |                         |                              |         |          |                 |          |        |

5- Wait for the screen to load and a prompt bar will display. Once you type in the parameters you need, click "View Report" and wait for report to load (may take a few minutes). In this TUOS Claims Report example, you will be able to select Claims Service Dates, Payor, Facility, Service, Perinatal and Modality for your parameters.

| Home > Provider Reports > TUOS Repo | rts > TUOS Claim Summar                                                                                    | ry Report                    |                        |                     |                              |  |  |  |  |  |
|-------------------------------------|----------------------------------------------------------------------------------------------------|------------------------------|------------------------|---------------------|------------------------------|--|--|--|--|--|
| Service Start Date From: 5/1/2019   | E Servi                                                                                                    | ice Start Date To: 5/31/2019 |                        | Service Group O     | DDS,Case Management IDS,Ca M |  |  |  |  |  |
| Payor DMC Billable,County Bil       | Payor DMC Bilable,County Bilable,Lustice Ov F Facility M Modality Aftercare,Nonresidential/Outpatient Dt A |                              |                        |                     |                              |  |  |  |  |  |
| Perinatal Yes/No                    |                                                                                                    |                              |                        |                     |                              |  |  |  |  |  |
|                                     |                                                                                                    |                              |                        |                     |                              |  |  |  |  |  |
| $ d  < 1$ of $1 >  b  \in C$        | ) (e) 100%                                                                                                 | ✓ B < B                      |                        | Find   Next         |                              |  |  |  |  |  |
| TUOS Claim Summary Report           |                                                                                                    |                              |                        |                     |                              |  |  |  |  |  |
| Facility                            | Modality                                                                                                   | Payor                        | Perinatal<br>Indicator | Service             | Total Billing<br>Unit Count  |  |  |  |  |  |
| Main Facility                       | ODS OS                                                                                                    | DMC Billable                 | No                     | Case Management IOS | 4.67                         |  |  |  |  |  |
|                                     |                                                                                                    |                              |                        | Total               | 4.67                         |  |  |  |  |  |
|                                     |                                                                                                    | Total                        |                        |                     | 4.67                         |  |  |  |  |  |
|                                     | Total                                                                                                    |                              |                        |                     | 4.67                         |  |  |  |  |  |
| Total                               |                                                                                                    |                              |                        |                     | 4.67                         |  |  |  |  |  |
|                                     |                                                                                                    |                              |                        |                     |                              |  |  |  |  |  |

5/30/2019 6:47:25 PM

#### 6- After Report fully loads, click on Save icon from the dropdown on the Menu bar.

#### Home > Provider Reports > TUOS Reports > TUOS Claim Summary Report

| Service Start Date Fron  | 0                     |                    | Service Start Date To: 5/31/2019 |                        |                                | DDS,Case Management IDS,Ca     | View Rep |
|--------------------------|-----------------------|--------------------|----------------------------------|------------------------|--------------------------------|--------------------------------|----------|
| iyor<br>irinatal Yes/No? | DMC Billable,County B | illable,Justice Ov | Facility Main Facility           | V.                     | Modality After                 | Nonresidential/Outpatient Dz 💌 |          |
| 1 < <u>1</u>             | of1 > ⊳I (            | ) © [100%          |                                  |                        | Find   Next                    |                                |          |
| TUOS Claim               | Summary Report        |                    |                                  |                        |                                |                                |          |
|                          | Summary Report        | t<br>Modality      | Payor                            | Perinatal<br>Indicator | Service                        | Total Billing<br>Unit Count    |          |
| Fa                       |                       |                    | Payor<br>DMC Billable            |                        | Service<br>Case Management IOS |                                |          |
| Fa                       |                       | Modality           |                                  | Indicator              |                                | Unit Count                     |          |
| Fa                       |                       | Modality           |                                  | Indicator              | Case Management IOS            | Unit Count<br>4.67             |          |
|                          |                       | Modality           | DMC Billable                     | Indicator              | Case Management IOS            | Unit Count<br>4.67<br>4.67     |          |

5/30/2019 6:48:49 PM

### "How to Run Reports from SSRS and Save as Excel File"

#### 7- Select save file in Excel format.

| Home > Provider        | r Reports > TUOS Repo | orts > TUOS Claim Sun | nmary Rep    | ort                      |                        |                     |                              |  |
|------------------------|-----------------------|-----------------------|--------------|--------------------------|------------------------|---------------------|------------------------------|--|
| Service Start Date Fro | am: 5/1/2019          |                       | Service Star | Date To: 5/31/2019       |                        | Service Group       | DDS,Case Management IOS,Ca   |  |
| Payor                  | DMC Billable,County B | illable,lustice Ov    | Facility     | Main Facility            |                        | M Modality Afterca  | Nonresidential/Outpatient Da |  |
| Perinatal Yes/No?      | Yes,No                | ×                     |              |                          |                        |                     |                              |  |
| ⊲ < 1                  | ] of 1 >  >  (        | ) © 100%              | ~            | <u>a</u> √ ⊕ [           | 1                      | Find   Next         |                              |  |
| · · ·                  |                       |                       | L            |                          |                        | and Friday.         |                              |  |
| TUOS Claim             | Summary Report        | t                     |              | Word                     |                        |                     |                              |  |
| F                      | Facility              | Modality              |              | Excel                    | Perinatal<br>Indicator | Service             | Total Billing<br>Unit Count  |  |
| Main Facility          |                       | ODS OS                | DMC 6        | Excel                    | 0                      | Case Management IOS | 4.67                         |  |
|                        |                       |                       | -            |                          |                        | Total               | 4.67                         |  |
|                        |                       |                       | Total        | PowerPoint               | <u>.</u>               | -                   | 4.67                         |  |
| T-4-1                  |                       | Total                 | _            | PDF                      | -                      |                     | 4.67                         |  |
| Total                  |                       |                       |              | garan<br>Tanan           | -                      |                     | 4.67                         |  |
|                        |                       |                       |              | TIFF file                |                        |                     |                              |  |
|                        |                       | 57                    | 30/2019 6:48 | MHTML (web archive)      |                        |                     |                              |  |
|                        |                       |                       |              | CSV (comma delimited)    |                        |                     |                              |  |
|                        |                       |                       |              | XML file with report dat |                        |                     |                              |  |
|                        |                       |                       |              |                          |                        |                     |                              |  |

8- You're going to receive a message window asking: "Do you want to open or save "Report" from reports.witsweb.org?" Click Open.

| Do you want to open or save TUOS Claim Summary Report.xlsx from reports.witsweb.org? |  | Open | Save 🔻 Cancel | × |
|--------------------------------------------------------------------------------------|--|------|---------------|---|
|--------------------------------------------------------------------------------------|--|------|---------------|---|

9- After clicking Open, you're going to receive a Warning message saying: "A website wants to open web content using this program on your computer." Click Allow.

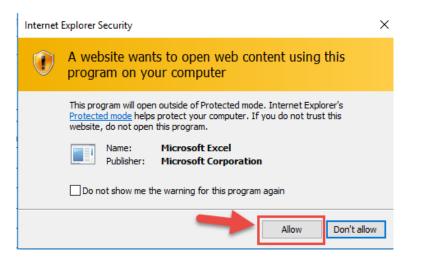

## "How to Run Reports from SSRS and Save as Excel File"

### 10- Open downloaded report in Excel format.

| File<br>Pas                          | Calibri                | Page Layout F<br>$11 \rightarrow A^{*} A$<br>$\rightarrow \square \rightarrow \square A^{*} A$<br>Font |          | 방 Wrap 1<br>臣 Merge |       | ACROBA<br>General<br>\$ + %<br>Num | •<br>•<br>•<br>•<br>•<br>•<br>• | Conditional Format as<br>ormatting * Table * |               |
|--------------------------------------|------------------------|----------------------------------------------------------------------------------------------------|----------|---------------------|-------|------------------------------------|---------------------------------|----------------------------------------------|---------------|
| A1                                   | ▼ : × ✓ f <sub>x</sub> |                                                                                                    |          |                     |       |                                    |                                 |                                              |               |
| 1                                    | В                      |                                                                                                    | С        | D                   | E     |                                    | F                               | G                                            | Н             |
| 1                                    | TUOS Claim Summa       | ary Report                                                                                             | Modality |                     | Payor |                                    | Perinatal                       | Service                                      | Total Billing |
| 2                                    | racinty                |                                                                                                    | Modality |                     | Fayor |                                    | Indicator                       | Service                                      | Unit Count    |
| 2<br>3                               | Main Facility          | ODS                                                                                                    | OS       | DMC Billa           | ble   |                                    | No                              | Case Management IOS                          | 4.67          |
| 4                                    |                        |                                                                                                    |          |                     |       |                                    |                                 | Total                                        | 4.67          |
| 4<br>5<br>6                          |                        |                                                                                                    |          | Total               |       |                                    |                                 |                                              | 4.67          |
| 6                                    |                        | Total                                                                                                  |          |                     |       |                                    |                                 |                                              | 4.67          |
| 7 8                                  | Total                  |                                                                                                    |          |                     |       |                                    |                                 |                                              | 4.67          |
| 8<br>9<br>10<br>11<br>12<br>13<br>14 |                        |                                                                                                    |          |                     |       |                                    |                                 |                                              |               |

11- Click on File in the Menu Bar.

| File                  | e Home Insert Draw            | Page Layout Fo                                        | rmulas Data R | eview \     | view Help  | ACROBA | T 🔎 Sear               | ch                                                |              |                   |
|-----------------------|-------------------------------|-------------------------------------------------------|---------------|-------------|------------|--------|------------------------|---------------------------------------------------|--------------|-------------------|
| Pas                   | ste de BIU-                   | • 11 • A^ A`<br>  ⊞ •   <u>A</u> • <u>A</u> •<br>Font | 물물물 물로        | ab Wrap     |            |        | 2 00 →0 F              | Conditional Forma<br>Formatting - Table<br>Styles | it as Cell   | Insert Delete For |
|                       |                               |                                                       |               |             |            |        |                        |                                                   |              |                   |
| A1                    | $ +$ $+$ $ f_x$               |                                                       |               |             |            |        |                        |                                                   |              |                   |
| A1                    |                               |                                                       | с             | D           | E          |        | F                      |                                                   | G            | н                 |
|                       |                               | y Report                                              | с             | D           | E          |        | F                      |                                                   | G            | Н                 |
| A                     | A B                           | y Report                                              | C<br>Modality | D           | E<br>Payor | :      | F<br>Perinatal         | 9                                                 | G<br>Gervice | H<br>Total B      |
| 1                     | а в<br>TUOS Claim Summar      | y Report                                              |               | D           |            |        |                        | 9                                                 |              |                   |
| 1                     | а в<br>TUOS Claim Summar      | y Report                                              | Modality      | D<br>DMC Bi | Payor      |        | Perinatal              | Case Managem                                      | Service      | Total B           |
| 1<br>2<br>3<br>4      | TUOS Claim Summar<br>Facility |                                                       | Modality      |             | Payor      |        | Perinatal<br>Indicator |                                                   | Service      | Total B           |
| 1<br>2<br>3<br>4<br>5 | TUOS Claim Summar<br>Facility |                                                       | Modality      |             | Payor      |        | Perinatal<br>Indicator | Case Managem                                      | Service      | Total B           |
| 1<br>2<br>3<br>4      | TUOS Claim Summar<br>Facility |                                                       | Modality      | DMC Bil     | Payor      |        | Perinatal<br>Indicator | Case Managem                                      | Service      | Total B           |

## "How to Run Reports from SSRS and Save as Excel File"

### 12- Choose "Save As."

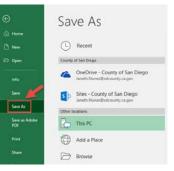

#### 13- Browse and choose a location to save file.

| X Save As                                          |          |                    |       |           |                                       |                            |             |                |       | ×     |
|----------------------------------------------------|----------|--------------------|-------|-----------|---------------------------------------|----------------------------|-------------|----------------|-------|-------|
| $\leftarrow$ $\rightarrow$ $\checkmark$ $\bigstar$ | > This   | PC > Documents     |       |           |                                       |                            | ٽ ~         | Search Documen | ts    | Q     |
| Organize 👻 Ne                                      | w folder |                    |       |           |                                       |                            |             |                |       | ?     |
| X Microsoft Excel                                  | ^        | Name               |       |           | Date modified                         | Туре                       | Size        |                |       |       |
| a OneDrive                                         |          | Custom Office Temp | lates |           | 5/2/2018 2:14 PM<br>4/9/2019 12:23 PM | File folder<br>File folder |             |                |       |       |
| This PC                                            |          | OneNote Notebooks  |       |           | 6/28/2018 5:37 PM                     | File folder                |             |                |       |       |
| 3D Objects                                         |          | Snagit             |       |           | 7/5/2018 10:00 AM                     | File folder                |             |                |       |       |
| E. Desktop                                         |          |                    |       |           |                                       |                            |             |                |       |       |
| Documents                                          |          |                    |       |           |                                       |                            |             |                |       |       |
| 👆 Downloads                                        |          |                    |       |           |                                       |                            |             |                |       |       |
| 👌 Music                                            |          |                    |       |           |                                       |                            |             |                |       |       |
| Pictures                                           |          |                    |       |           |                                       |                            |             |                |       |       |
| 🚪 Videos                                           |          |                    |       |           |                                       |                            |             |                |       |       |
| 🏪 Windows (C:)                                     | ~        |                    |       |           |                                       |                            |             |                |       |       |
| File name:                                         |          |                    |       |           |                                       |                            |             |                |       | ~     |
| Save as type:                                      | Excel W  | /orkbook           |       |           |                                       |                            |             |                |       | ~     |
| Authors:                                           | Nunez,   | , Janeth           | Tags: | Add a tag |                                       | Title:                     | Add a title |                |       |       |
|                                                    |          | Save Thumbnail     |       |           |                                       |                            | -           |                |       |       |
| <ul> <li>Hide Folders</li> </ul>                   |          |                    |       |           |                                       |                            | Tools 👻     | Save           | Cance | el .: |